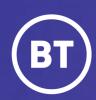

BT One Cloud Cisco Self Service (OCC)

# Add a new user

Physical and soft device, multiple lines, Self-care Access, Single Number Reach with, Extension Mobility with voicemail

## User guide

#### **Administrator**

There are six main steps to complete when creating a new local user in OCC Self Service Portal.

This guide will show you how to:

- Create a user
- Add the devices and service types: physical device, and Jabber for Windows, multiple lines, Self-Care ccess
- Add an Extension Mobility Profile, Single Number Reach with voicemail

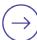

## **Get started | Create a new user**

Select and open the Users Hub to then, select Add New User.

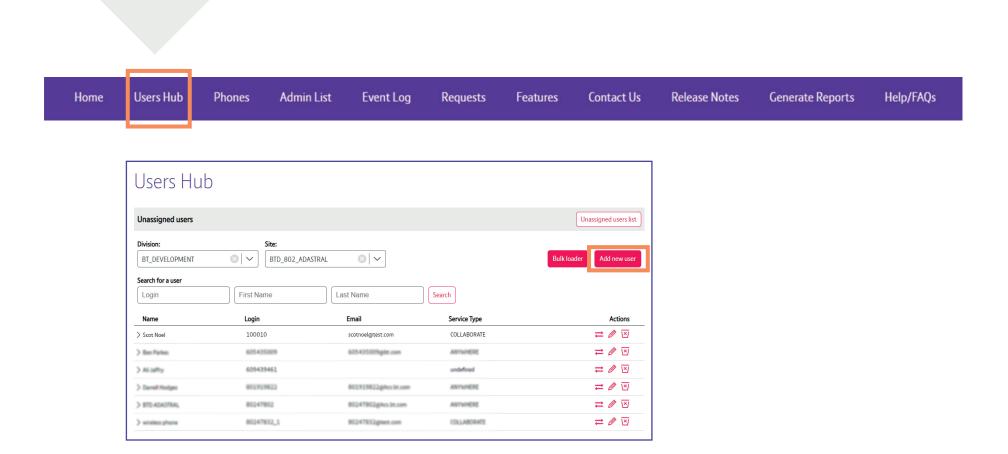

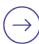

### **Step 1 | Create a user**

Here are the **6 steps** which need to be complete in order.

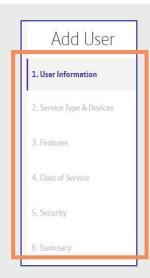

To start, you'll have to complete the **User Information** fields.

Select the Division and Site this user is associated to. Then, enter the name and create a unique username.

(It can be letters and numbers).

\*You'll get a green tick when the system has verified this username is available.

Also, **add** their **email address** to the system.

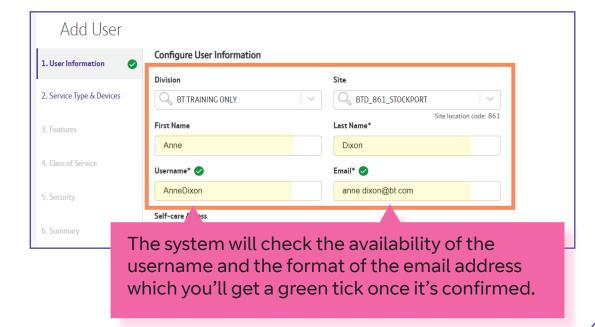

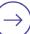

The **Self-care Access** enables the end user to access a self-service portal where they can manage certain settings and services for their own OCC devices.

When switched on a password will be sent to the email entered here.

If you would like to give this access to your user, then switch it on.

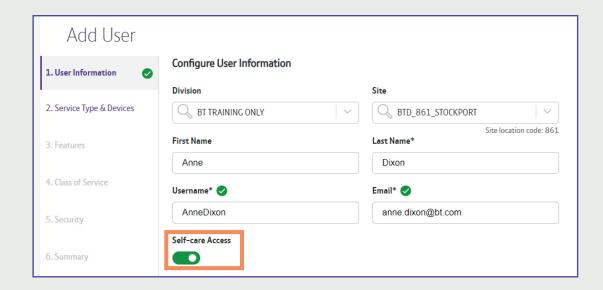

**Select** Next to confirm your changes

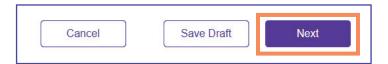

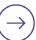

## **Step 2 | Add Service Type and Devices**

This is where you set up the service type and device.

There are several different service types and the devices available will be determined by the service type you select.

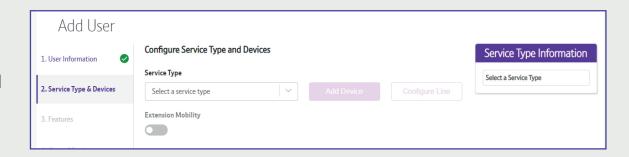

**Select** the **Service Type** from the drop down menu.

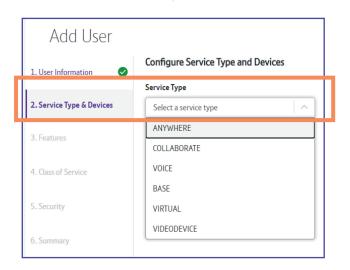

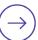

#### **Extension Mobility** is switched on as a standard with the **ANYWHERE** service type.

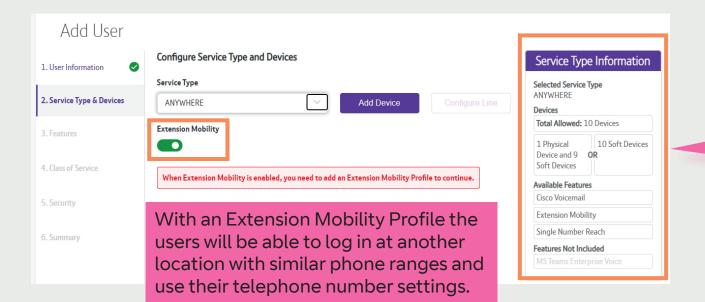

As you go through these steps, you'll see a **summary** on the right-hand side.

It also highlights the available and **Features** not included for this service type.

\* this may incur a charge

#### Now select Add Device.

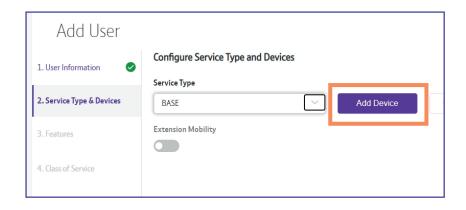

#### **Select Add Physical Device.**

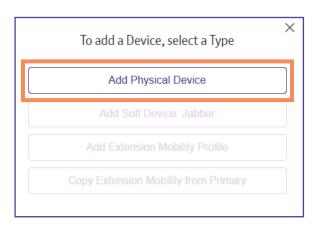

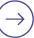

**Select Device Type** from the drop down menu.

**Select** and choose the **Phone Button Template** 

Then, enter the MAC Address of the phone. (You will find this at the back and the bottom of the phone)

Select Submit to confirm your changes.

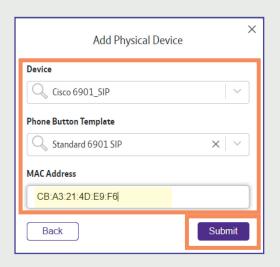

The device has been added and it shows that 2 lines can be attached.

The **next step** is to add a second device, *Jabber* for Windows (A Soft Device).

**Select Add Device.** 

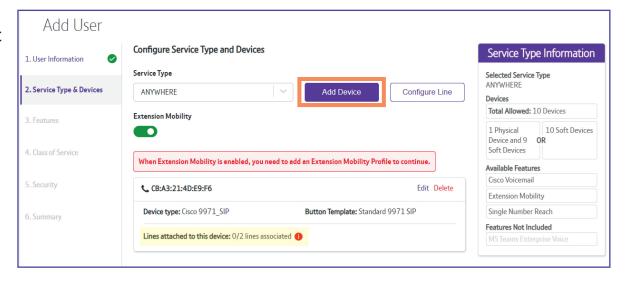

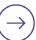

#### **Select Add Soft Device: Jabber**

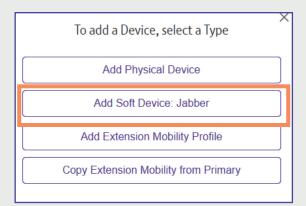

For Windows you need to select **CSF** which is *Client Services Framework*, **Select** the **Phone Button Template** as required.

The system will auto generate a device name when the *Device Name field* is left blank, or you can add one of your own.

Select Submit to confirm your changes.

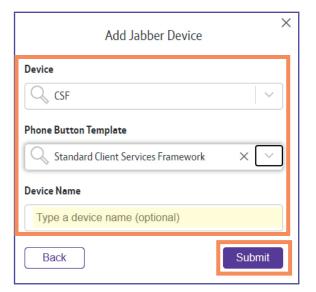

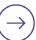

## Now **select Add Device** again and **select Copy Extension Mobility from Primary**

As the Extension Mobility is switched on, an Extension Mobility Profile needs to be set up.

You can either set up the Mobility Profile for a physical device, where you allocate the typical range used as Hot Desks that the user can log in to while in the office or copy from the primary device to retain the same details as the device.

Here we'll **Copy from Primary** which will automatically populate the details.

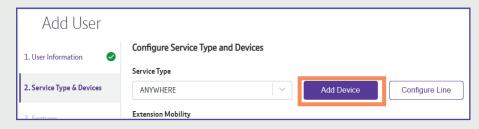

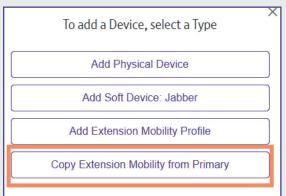

#### **Extension Mobility Profile** has been added.

Once all devices and the Mobility Profile have been added, the next step is to Configure the Lines.

**Select Configure Line** 

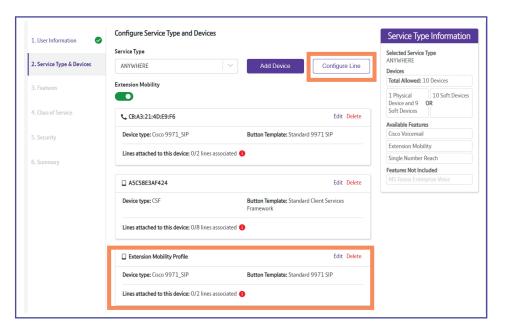

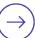

**Select** the required line, then **select Next.** 

A public number is their direct line.

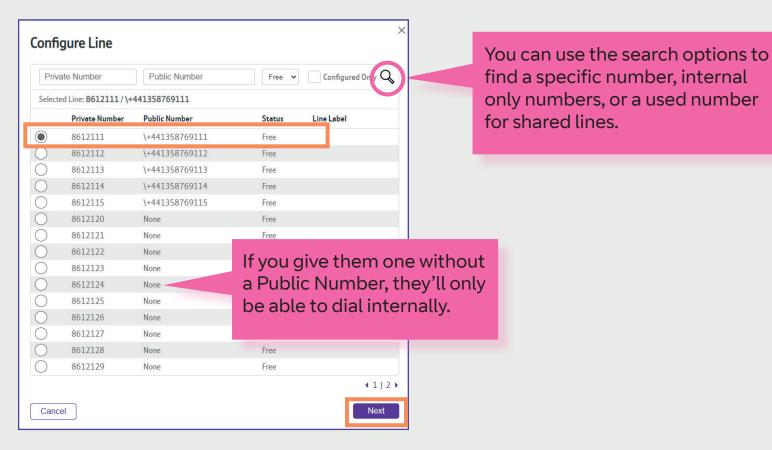

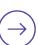

Select all check boxes.

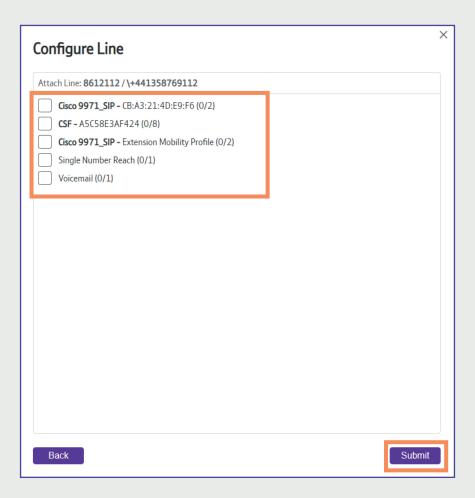

**Select Submit** to confirm

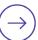

You can set the user to be able to answers calls from a used line e.g answer their managers line when it rings.

You do this by configuring a second line and searching for the used number.

**Select Configure Line** 

**Search** for the used number.

**Select** the used line, then dselect Next.

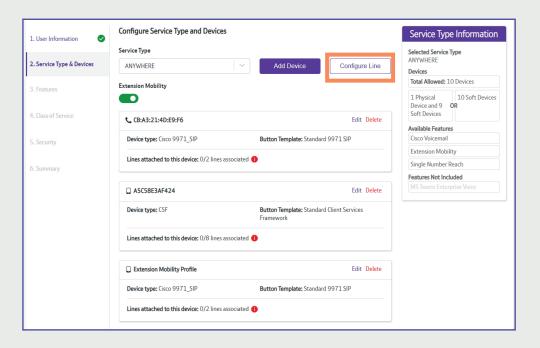

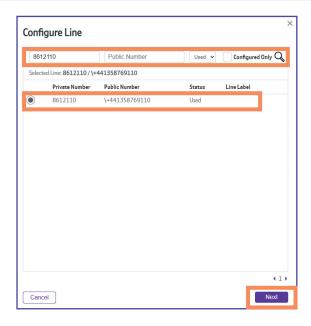

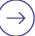

**Select** the device this line is associated with.

Then select Submit.

Now you see that there are **two lines** associated to the user, as well as **Jabber** and the **Extension Mobility Profile**.

**Select Next** to continue.

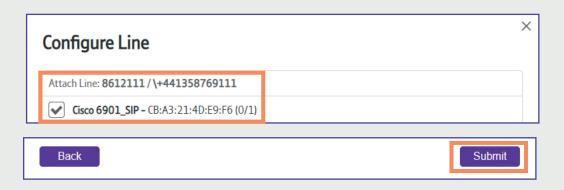

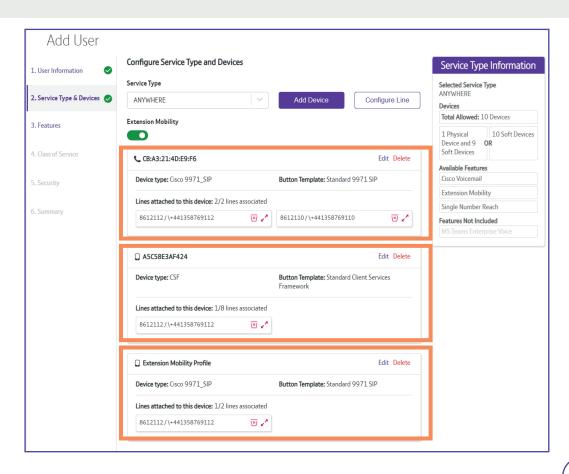

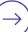

## **Step3 | Add the features**

Single Number Reach and Voicemail are switched on and have lines already associated, this is because they were set up in step 2.

**Enter** the alternate phone number for the simultaneous device, this is usually a mobile number.

Then, select Next.

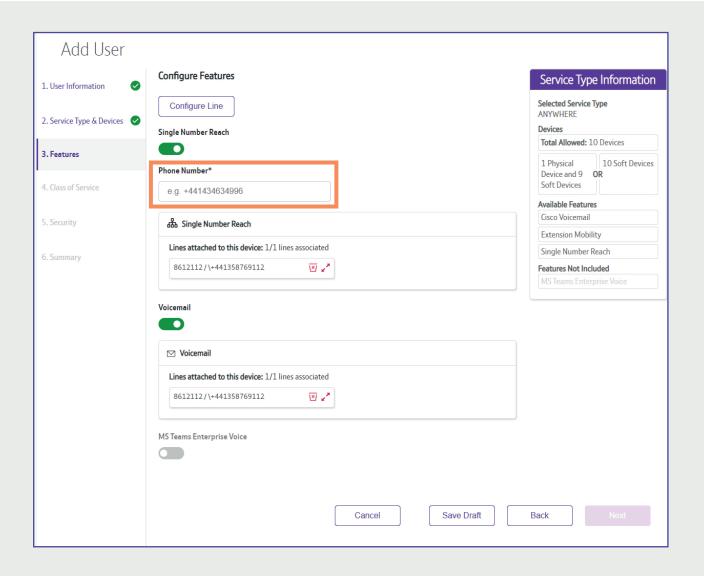

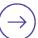

### **Step 4. | Class of Service**

This is where you associate the appropriate class of service or calling search space to the line.

This determines the types of calls the user can make and where they're able to dial to. For example, local calls only, or National and mobile calls.

The class of service will auto-populate with the site default.

You can change it by using the drop-down arrow and select a new class of service.
An explanation of the calling search spaces is in the **OCC Help section**.

**Select Next** to continue.

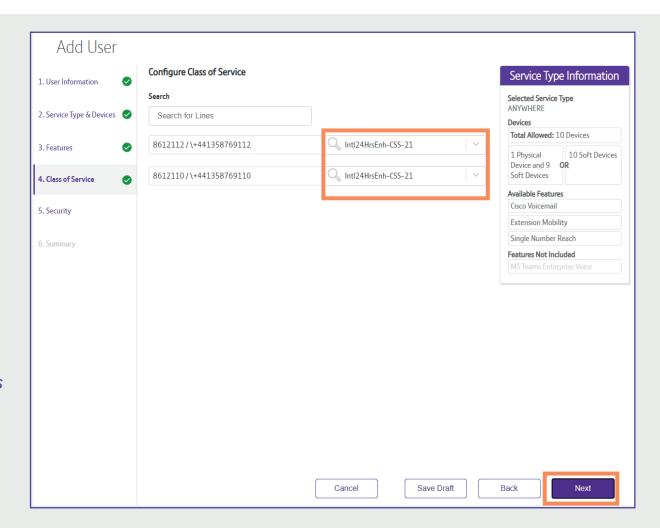

## Step 5. | Security

This where you set up the **passwords** and **PINs** for the services you have selected. The options that appear here will be dependent on the services you've selected.

A password is required for the Jabber login and a PIN for the voicemail and extension mobility.

**Type** in a password of your choice or check *Generate a password* for the system to create one for you.

Enter a PIN number.

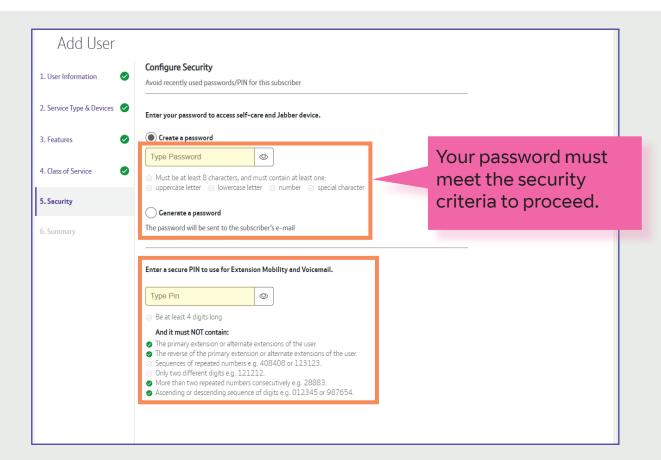

## Step 6. | Summary

With the five steps complete, a full summary of the order will be displayed.

Once you have *checked the summary* and it's correct.

**Select Submit User** to complete the order.

If need be, you can navigate back to any of the previous steps to make any amendments by selecting the steps on the left hand menu.

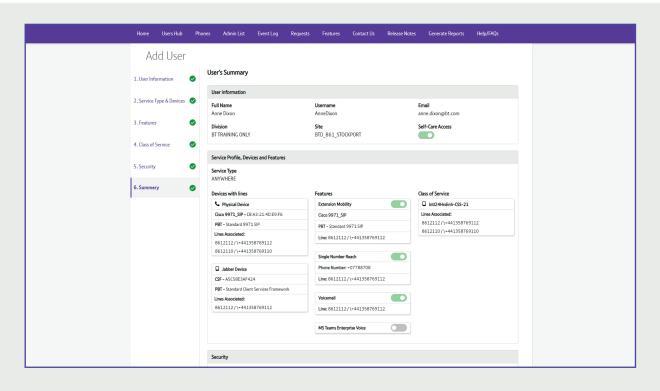

A confirmation message will appear showing that the order is being actioned.

**Select OK** to complete the process.

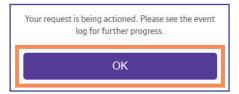

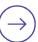

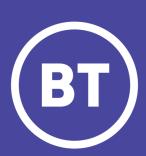